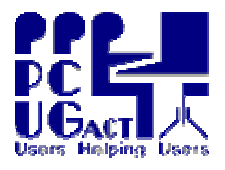

#### **Sixteen Bits July 2005**

**Welcome to Sixteen Bits online**

**PC Users 27 Mulley Holder A** 

**If you would like to read off-line, Click HERE to download, unzip to a folder you choose, then double click the index.htm file.**

**Phone 02 Fax 02** 

**If you prefer - you can read as a PDF file. The internal links will not work in this file which you can download HERE**

#### **Table of Contents (Click the link on the left)**

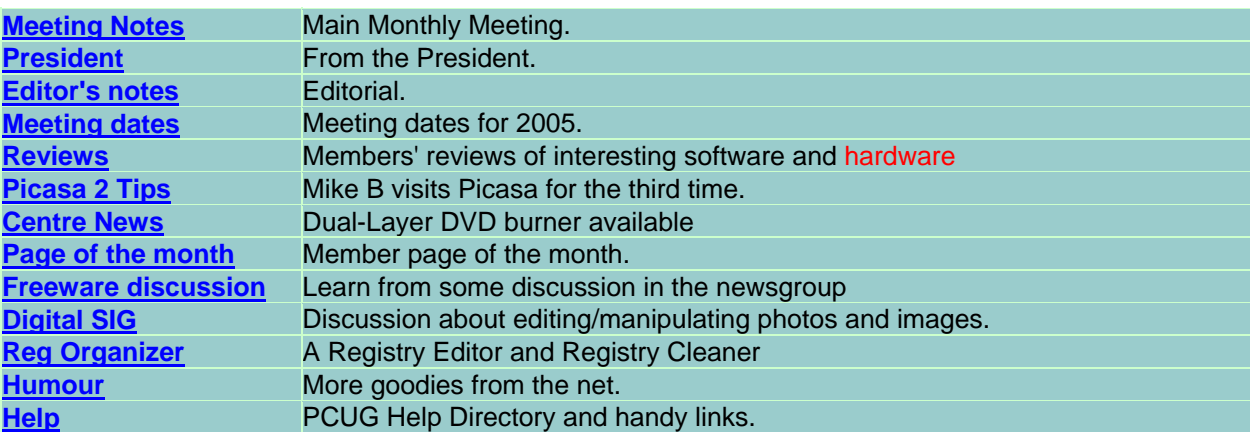

We hope you enjoy this edition of *Sixteen Bits*. We are always on the lookout for items for the next edition. If you have anything to contribute - please send it to **[pcug.editor@pcug.org.au](mailto:pcug.editor@pcug.org.au)**. The nominal cut-off date for submissions is the 15th of each month. All submissions gratefully received. Please send us feedback as to what you might like to see published in your magazine.

*For more* news of *events to come* - don't forget to check the PCUG *Calendar* at: **<http://www.pcug.org.au/members/calendar/>**

**NEXT**

## **PC USERS GROUP (ACT)**

### **August 2005 MONTHLY MEETING**

The next Main Monthly Meeting will be held on **Tuesday 2nd August 2005** commencing at 7:30 pm in the **Manning Clark Centre, (facility 26A), Lecture Theatre 3, Australian National University, Acton.** Visit the PCUG website **<http://www.pcug.org.au/activities/mmm.htm>** for a map of the Manning Clark Centre. The monthly meetings are free. Members, friends and the public are invited to attend.

Don't rush home after the meeting! Stay for coffee, tea, biscuits and good company. It's all free! Renew acquaintances, meet new people, and ask those questions you didn't get a chance to ask at the meeting!

Membership inquiries and renewals are welcomed too! E-mail inquiries to pcug.mmm@pcug.org.au or phone 02-6287-2922.

You may have noticed that the August meeting has not yet been advertised on the web pages. This is because we were waiting for confirmation of a rather special event.

#### **The official announcement of the Canberra Times Silicon Kid's web site hosted by the PCUG on TIP.**

The web site will contain a searchable database of all the SK's 1200 plus problems and solutions. Matthew 'the kid' will be demonstrating the site at the August meeting and joining some of the group 'gurus' to answer some of your problems. So jot down one or two of your problems (everyone has some) and come along to what should be a super meeting on **Tues 2nd August**.

## **President's Notes**

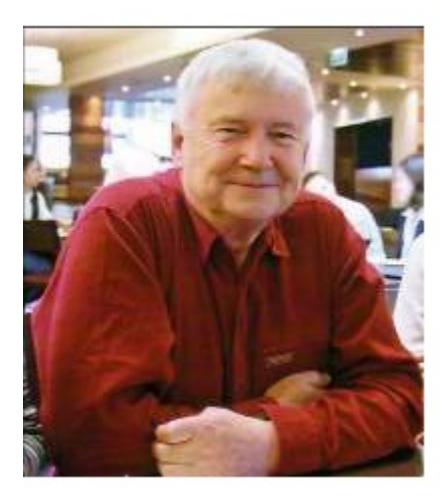

Hello there...

Everyone must get fed up with me constantly repeating, "it's been another busy month" - well it has. Probably not a lot to be seen on the surface (except the new broadband plans), but as usual, a lot bubbling along underneath.

**END of FY BLUES**: I wish I could announce that we will have 'electronic' payments available this week - unfortunately not. But I am really hopeful that they will happen this month. It's (as usual) a chain of events, each depending on another along the way. It started with our deciding to change our bank from the Commonwealth to St. George, diverted via BPAY numbers, via the use of MYOB and the need to get

end of FY numbers etc......

Enough said - I am beginning to feel that we are almost there. We have a big incentive to get this going, Not only to offer the membership more convenient methods to pay, but also to reduce the telephone workload on the office staff.

**CENTRE BUILDING MODIFICATIONS:** Once again a chain of interrelated events. We would dearly love to restart some training courses, and would like to get the training systems networking reinstalled to allow that to happen. But laying out the networking plan is dependant on internal layout. The layout may vary depending upon if we get approval for some building modifications from Urban services. Getting that approval was dependant on getting some good drawings made of our proposals and quotes from builders etc. I think we can finally see some light at the end of the tunnel. John Hodge, one of our great volunteers, has done some very good drawings and if finalising the 'statement of work'. Another member, Allan Baden, is a builder who has volunteered to supervise the demolition work when we hope to have another massive 'working bee' and do the job in one day with luck. Rod Peters (the Centre technical manager) has made many furniture/work station layouts and network plans. So, finally thanks to these efforts, the whole interrelated sequence is about to move into a higher gear. In the meantime, we have some members who are keen to run some small workshops/courses, so we are going to 'lash-up' a network and get down to some action at last. But students/participants will need to realise that there may be people wandering through the class from time to time and facilities may not be perfect.....

**TROJANS, VIRI and SPYWARE**: As usual - lots of it around. The latest include an old chestnut - the ultimate security update to all Microsoft products - just click on the attachment.....

There have also been quite a few messages with nasty attachments purporting to come from one [jsaxon@optusnet.com.au](mailto:jsaxon@optusnet.com.au) (needless to say I have never had an Optusnet address). Some of these have even appeared in my mailbox  $\{\cdot\cdot\}$ ) Quick work by the TIP admins tracked the source to one of our members who was infected and has been asked to clean up his system and to cease, and desist, plus much anti-virus and anti-Spyware advice.

It is almost impossible to stop this type of thing happening without draconian server filtering which would quite possibly prevent many legitimate messages reaching our members. So as usual - be careful out there... **Any attachment is suspect**!

That said - we may be starting to send some invoices and receipts from MYOB finance software which does not seem capable of doing this via plain text Email and it uses an Acrobat PDF file attachment! If this is really the case, then we will ensure that we will use some very obvious methods to indicate the content of these Emails are genuine and announce it to all in advance.

**MMM (Main Monthly Meeting)**: If you missed this month's meeting - once again you missed a good one. Two very different subjects, and both fascinating as far as I am concerned.

The first was Deborah Bayley from Voice Perfect demonstrated the latest Dragon Naturally Speaking program. I never did learn to type as (apart from laziness) I had this crazy belief that computers are meant to serve us - we should not have to learn special ways of communicating with them! So Deborah had the very brave idea of demonstrating controlling the computer with voice commands, dictation into Word and Excel **without pre-training the system**. Despite some technical problems due to the public address system in the theatre - I found the demonstration most impressive. I have also persuaded Deborah to install the program on my system at home, and by next month's magazine, I hope to have a genuinely unbiased user review ready. Naturally Speaking have kindly agreed to a 10% discount for our members which means that the Preferred version would be \$340 and the professional version \$1350. See <http://www.voiceperfect.com.au/>for more information.

That was a hard act to follow - but Mike Boesen managed to do that really well with his fine demonstration of some of the many features of Google's Picasa2 digital image organisation software. Mike wrote a great article on this software in "16 Bits" magazine for April 2005 see <http://www.pcug.org.au/members/16bapr05/>and cleared up a couple of items in the May issue. But there is nothing like seeing the real thing in action and Mike did that so well that I have been inspired to download and install the latest version from Google at <http://picasa.google.com/>Wish I had time to really do some serious organising.

Mike has added more on Picasa2 this month.

Talking of the MMM. You may have noticed that August's meeting has not yet been advertised on the web pages. This is because we were waiting for confirmation of a rather special event. The official announcement of the Canberra Times 'Silicon Kid's' web site hosted by the PCUG on TIP. The web site will contain a searchable database of all the SK's 1200 plus problems and solutions. Matthew 'the kid' will be demonstrating the site at the August meeting and joining some of the group 'gurus' to answer some of your problems. So jot down one or two of your problems (everyone has some :-) and come along to what should be a super meeting on Tues 2nd August.

All the best - John Saxon 17 Jul 2005

## **Editor's Notes July 2005**

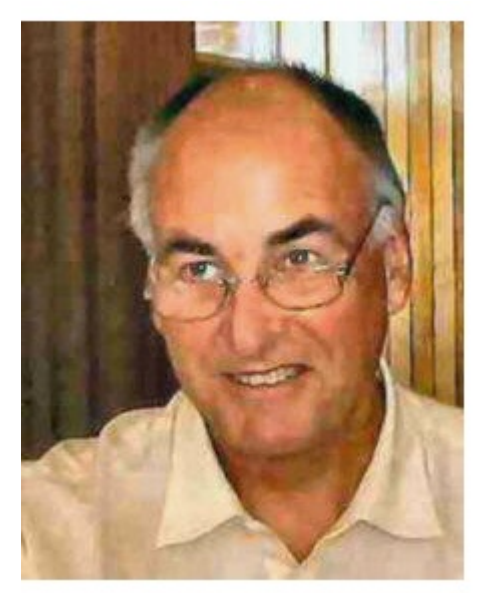

Terry Bibo travelled north for the winter, and wrote an article for Sixteen Bits about the excellent freeware zip/archive utility Filzip. It was used it to zip up the hypertext pages for Sixteen Bits this month.

Mike Boesen writes his third article on Picasa2 and provides excellent tips. Mike has also provided an excellent article on how to use ERUNT to make automatic backups and recovery of the Windows XP/2000/NT registry.

Not content with that, he writes about USB cables and sockets.

Helen Huff of Chemtable software writes notes about RegOrganizer version 3. They would like a software review from one of our members. Please post it to me this coming month.

You might also be interested in an article on the Internet about Hard disk cloning: HDClone 2.0 Free Edition that's only 473 kB in size. We'd like to hear from members about what you'd like to read in *Sixteen Bits*. Your member services subcommittee is here: **[pcug.editor@pcug.org.au](mailto:pcug.editor@pcug.org.au)**

Remember: give your mouse and body a rest, take your fingers to the keyboard, and press **<CTL-S>**.

As you know, that will save the current document, and your peace of mind. Your computer will love you again.

Trevor Frew 22 Jul 2005

## **PCUG Meetings 2005**

The Main Monthly Meeting will be held on the first Tuesday night each month during 2005. The planned dates are:

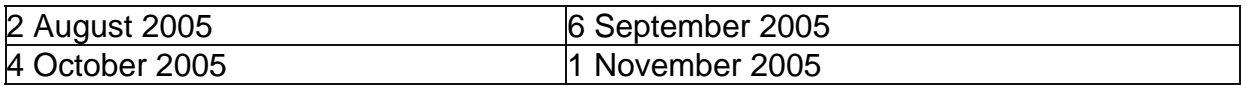

The meetings will commence at 7:30 pm, and are normally held in Lecture Theatre 3, Manning Clark Centre, Australian National University, Acton.

The monthly meetings are free. Members, friends, and the public are welcome to attend.

Stay for coffee, tea, biscuits, and good company after the meeting!

E-mail inquiries to<mailto:pcug.mmm@pcug.org.au> or phone (02) 6287 2922 Terry Yan

## **Reviews**

**Filzip** by Terry Bibo

**ERUNT** by Mike Boesen

**HD Clone**: A free application from Miray, Germany

**USB Standards** by Mike Boesen

### *FilZip*

Reviewed by Terry Bibo

PKZIP is probably the most used compression algorithm for reducing file size in today's PCs, and is generally considered the industry standard for compression. Introduced as freeware in the mid 1980s it has numerous competitors, the best known probably being WinZip that is installed on a majority of new and custom built PCs. WinZip can be used freely, but has an annoying nag screen until it is registered. An Internet search will reveal countless other applications using PKZIP code plus many other accepted forms of file compression, some free but most available at a reasonable commercial cost. Many downloads from the Internet are in ZIP format that works by taking a group of files and compressing them into one file.

Windows XP has file compression built in, the form depending on whether the file system is NTFS or Fat32. Since the two forms are significantly different, we will only consider the PKZIP compatible form. It can create Compressed (zipped) Folders that use less drive space and can be transferred to other computers more quickly. Installing an external compression program - such as WinZip - will remove Compressed Folders from the right-click menu choices and replace it with the new program's icon. In either case, files can be opened directly from compressed folders or can be extracted before opening them. Some programs can be run directly from zipped compressed folders without decompressing them, but to run programs that are dependent on other files they must first be extracted. This is the principle that applies to the zipped version of our online magazine, 16 Bits.

Over the years I have used a variety of free zipping programs until they became somewhat outdated or went commercial, and my choice today is for FilZip, a file compression tool fully compatible with PKZIP version 2.04g. It was created using Windows XP but also runs on Windows 95/98/ME/NT/2000. Like most of today's programs it supports 17 different forms of file compression, all or any of which can be set to be opened by default by FilZip. It is produced by Phillip Engel, who says, 'You can use Filzip for free in private, educational, non-profit and commercial environments :).'

Email: [philipp.engel@filip.com](mailto:philipp.engel@filip.com) Website: [http://www.filzip.com](http://www.filzip.com/)  And, of course, it's FREEWARE. It doesn't cost anything!

The main window displays an abundance of information about the files in the archive, including the file size and compression rate, while the status bar displays the total size of all the files in compressed and uncompressed state and the size of selected entries.

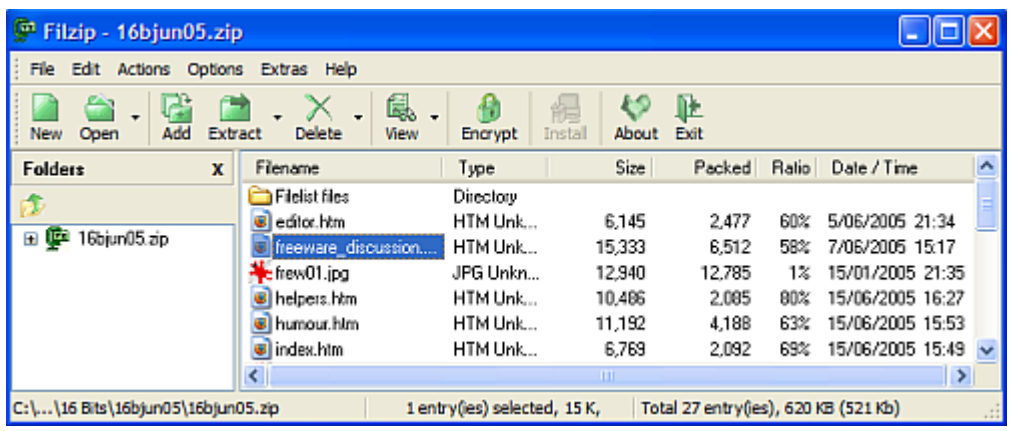

I like the clean interface of FilZip though I rarely use it, preferring to work with the right click context menu. But there are many more options available through the Explorer style interface that permits double-click or drag-and-drop, and some of these are shown below.

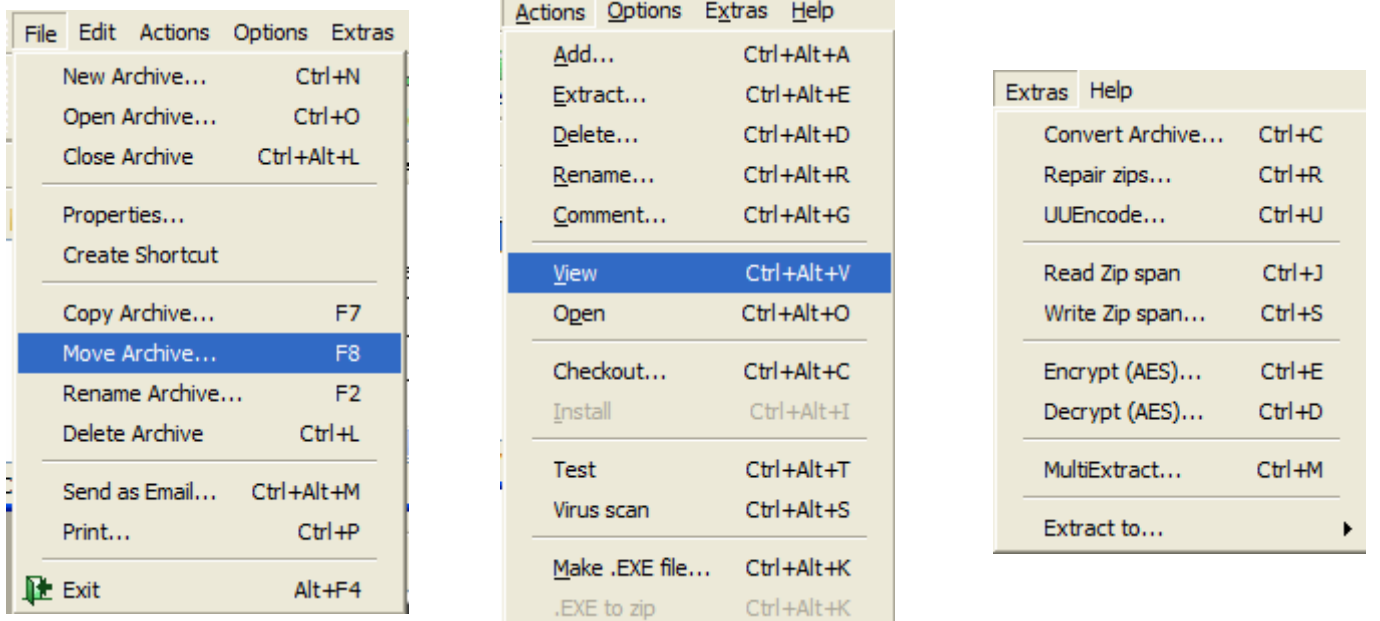

Right click options are shown below for compression and extraction. Here I can create a new archive from any number of existing files, using the default name that is generally deduced from one of the files or its folder, or by choosing my own filename. On extraction I can direct where the extracted files are to be placed, and whether they should be contained within their own folder to avoid confusion with existing files.

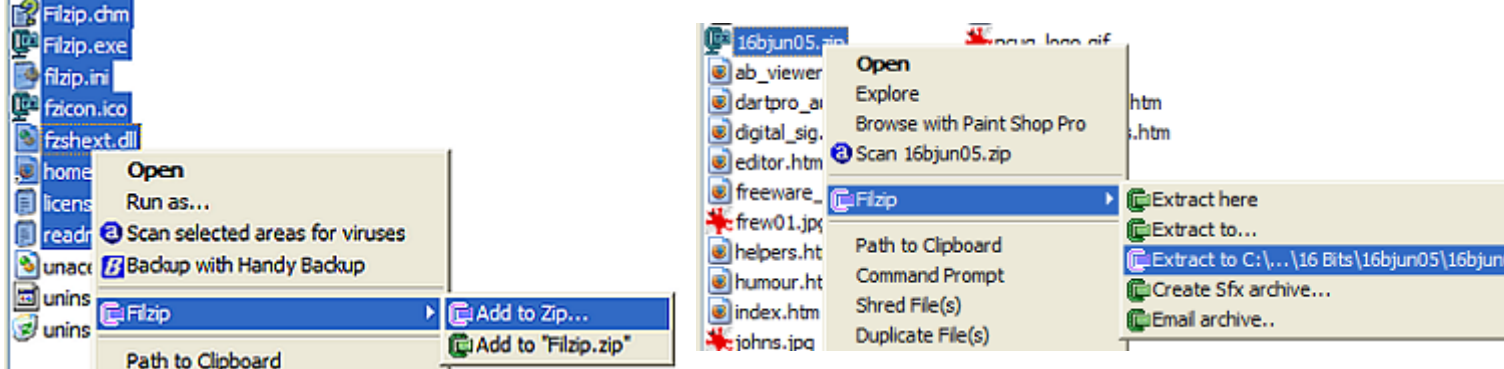

With the abundance of CDs and USB keys there is probably not much call for creating ZIP files that span multiple disks. But for those still using 3.5in floppies FilZip will create an archive on a removable disk, then add files to the archive. If the disk fills during the operation you will be prompted for another disk and the write will continue.

I can comfortably recommend FilZip to all PC users, regardless of experience.

Terry Bibo, 6 July 2005.

### **Using ERUNT to make Automatic Backups, and Recovery of the Windows XP/2000/NT Registry**

#### By Mike Boesen

The following article will be of interest to people who have Windows XP, NT or 2000 operating systems. The application ERUNT is applicable to all three systems. However, for the sake of conciseness, I have used the term XP throughout.

If you have installed some application on your PC and it has stuffed up your Registry, or done something else to achieve the same unhappy result, it is worth trying the System Restore function. Sometimes that will get your Registry back to the way you want. However, System Restore has not always worked for me, especially when I really needed it. I decided that I needed a failsafe, foolproof way of restoring my registry. This article describes the way I do that using an excellent freeware application named **[ERUNT](http://www.larshederer.homepage.t-online.de/erunt/)** (Emergency Recovery Utility NT).

My registry backup and recovery strategy reflects the following assumptions:

- When I REALLY need the MS System Restore function to get me out of registry trouble, it will not always work.
- I need to have an easy, quick way to create one or more full registry backups, independent of System Restore, whenever I want (e.g. before I install any application that might klutz my registry).
- I need to have backups created automatically every day, with the versions for prior days limited in number and with the older versions that are excess to requirements being deleted automatically (because I will forget to do all that).
- I need to be able to restore a backed up registry easily from within WindowsXP, IF I can boot into Windows XP.
- If I can't boot into Windows XP, I need some reliable way to get at the backups of the registry that are on my hard drive, preferably by booting into Safe Mode..
- On some occasions it may not be possible to boot into Safe Mode, and therefore I also need to be able to restore a backup of the registry after booting with a bootable CD.

## *THE ERUNT REGISTRY BACKUP APPLICATION*

Fortunately all that is possible. A key utility that I use in ensuring I can do all that is the registry backup application ERUNT, which was created by Lars Hederer. If you download and install ERUNT it will create a full registry backup automatically at the time you first boot your PC on each day. The backups are saved to folders on your hard drive, with each day's backup in a separate folder. It is recommended that the backup folders be located in a folder under the C:\WINDOWS\ folder to ensure that you can access the backups in the event that you cannot boot normally. The default settings used by ERDNT save the registry backups in daily folders created under this folder: C:\WINDOWS\ERDNT\AUTOBACKUP\ The daily folders have a name format of dd-mm-yyyy.

Installing ERUNT is straightforward - run the ERUNT-SETUP.EXE file that can be downloaded from the site above. I highly advise you to read the very informative README.TXT file that the installation creates.

During installation, ERUNT will modify your Startup process so that it will function to create a full registry backup automatically at the time of first boot of every day. In addition, I suggest you accept the setup option of having a shortcut to the ERUNT.EXE executable placed on your desktop or in some other easy to find location. This will enable you to easily create additional backups whenever you feel like it - for instance, before installing some application that might stuff up your registry! For example, in addition to the normal daily backup created at first boot on 2005-06-28, you could create a backup in a folder named

#### C:\WINDOWS\ERDNT\2005-06-28A\ or C:\WINDOWS\ERDNT\2005-06-28BEFORETEST\ or whatever.

The default settings created during the installation of the currently available version (1.1h) generate a setup with the following characteristics.

The default folder under which the backup folders are located is %systemroot%\ERDNT\Autobackup\ For most folk %systemroot% is C:\WINDOWS\, so the backup folders will be under C:\WINDOWS\ERDNT\AUTOBACKUP\ I have changed my setup so that the backup folders are located under C:\WINDOWS\ERDNT\ because the \AUTOBACKUP\ folder is redundant and puts the backups one level further down in the folder structure. (Note: ERDNT is not a typo.)

The folder created for each day is in the format dd-mm-yyyy (e.g. 28-06-2005). I have changed my system so that the folders created are in the format yyyy-mm-dd because I want the folders to always be in chronological order. Hence, on my PC the folder for today's saved registry would be C:\WINDOWS\ERDNT\2005-06-28\

When the backup is created at the first boot of the day, the backing up proceeds invisibly. I have changed my setup so that the process is visible and I can see what's going on. However, it proceeds automatically, so I don't need to be around when it happens.

ERUNT saves up to 30 day's worth of registry backups in the folders it creates. After 30 folders are there, ERUNT automatically deletes the most aged folder so that the maximum is kept at 30. For my registry it takes about 46 Mb per folder, so 30 days worth plus some ad hoc saves takes up a significant amount of space on the hard drive. However, it is very easy to delete saved registry folders that are excess to requirements. Every now and then, simply get into Windows Explorer or your favourite substitute explorer (I use PowerDesk) and delete aged backup folders which you feel you will not need (or can't afford space for). The only problem with this is that you may forget to do such housekeeping, so the space occupied with backups may stay at the full 30 day's worth. So I have changed my setup so that only 7 days' of folders are saved automatically, plus my ad hoc backups.

Overall, the automatic saving of backups of the registry works extremely well. Most users will be happy to let the number of backups increase to the maximum of 30 (if they have enough space), or else will be relaxed about deleting aged backups from time to time. If you want to set up an automated system in which the number of days of backups is limited to a figure less than 30, then read appendix 1 to this article. That appendix also explains how I modified the default setup to suit my requirements..

## *RESTORING A REGISTRY -- NORMAL SITUATION*

If you want to replace your existing registry with a backed up registry, and your PC is already booted into Windows XP or you can reboot into Windows XP, the recovery process is very simple. In each backup folder is a copy of the executable ERDNT.EXE (not ERUNT.EXE) plus all else that is needed to make the restoration. So in Windows Explorer or your normal Explorer go to the folder that has the backup in it that you want to restore. Then double-click on the copy of ERDNT.EXE which you will find in that folder. Bingo - that backed up registry will be restored!! It's that easy.

## *RESTORING A REGISTRY -- AFTER BOOTING INTO SAFE MODE*

Most times you will probably be able to restore the registry that "normal" way. However, in a few cases you will be unable to boot your PC into Windows XP the normal way. (As they say in the shiny hair ads"may not happen overnight, but it WILL happen".) If you are in such a situation, then there are a number of recovery scenarios which are described in ERUNT's readme.txt file. For instance, if you can boot your PC in Safe Mode, then you can get into Windows Explorer and do the restoration as described in the previous paragraph. Read the README.TXT file to learn how to boot in Safe

mode. Of course, this is more involved than the situation where you are able to boot in Windows XP, but still relatively easy.

### *RESTORING A REGISTRY - CAN'T GET INTO XP NORMALLY AND CAN'T BOOT INTO SAFE MODE*

If you cannot boot into either the normal XP mode or Safe Mode, then the process of restoring a backup of the registry gets more complicated, but can be done. You may be able to get into the DOSequivalent command-line mode by using your original XP CD to get into its recovery process. Note that in order for your PC to boot from the XP CD the BIOS on your PC's motherboard needs to be configured so that your PC will boot from one of your optical drives (CD drive or DVD drive) BEFORE it tries to boot from the hard drive. This will already be the case if whomever configured your hardware initially did it properly. Test it by closing down, then see if you can boot your PC by putting the Windows XP CD in your optical drive just after you turn the power on. If it will boot from the XP CD then your BIOS is probably configured OK. If it will not boot from any optical drive, I suggest that you configure your BIOS now so that the device boot order is either: floppy drive, optical drive, hard drive, OR optical drive, floppy drive, hard drive.

If you can boot using the original XP CD and can get into its recovery function, you will end up with the old DOS-type command-line environment. Yuk!! Then use the CD (Change Directory) command to go to the folder on your hard drive under which the daily backup folders are located. If that folder is C:\WINDOWS\ERDNT\AUTOBACKUP\ then type CD C:\WINDOWS\ERDNT\AUTOBACKUP and hit Return. For me it would be CD C:\WINDOWS\ERDNT\ and hit Return. Then list the daily backup folders using the DIR (DIRectory) command. So type DIR and hit Return. Note that the names of the daily backup folders will be listed to the RIGHT of the colunn with the text <DIR> in it. Then go to the appropriate daily backup folder using the CD command (e.g. type CD \28-06-2005 and hit return). On my system it would be CD \2005-06-28 and hit Return. Check that you are inside the backup folder by typing DIR then hitting Return. Included in the file listing shown will be a file named ERDNT.EXE. (There is one of those files in EVERY daily backup folder.) Then restore the registry by typing ERDNT.EXE then hitting return.

Then remove the CD from your optical drive, turn your PC off, and then do a normal reboot. If the problem that was preventing your PC from booting normally was a corrupt registry, hopefully this process will have fixed the problem.

Read ERUNT's readme.txt file to learn more about how to get to the command line mode using the XP CD recovery method.

### *RESTORING A REGISTRY - AFTER BOOTING BY USING A BART PE CD*

Recovery using the XP CD's recovery process is a basic technique involving the use of a few command line terms. There is a more elegant way of restoring the registry from one of your backups if you cannot boot into either normal XP mode or Safe Mode. But this is definitely not for the uninitiated as it requires you to make a bootable CD to be used instead of the XP CD. In the ERUNT README.TXT file there is reference to making such a CD - a Bart PE CD. Such a CD can be used to boot your computer into a Windows XP-equivalent graphical user interface so no command line skills are required to use its functions. Once your PC has booted to the Bart PE interface, you can run the A43 File Management System utility that is a Windows Explorer substitute. You can then go to the appropriate daily backup folder and restore the registry by double-clicking on the file ERDNT.EXE. There are also a few other open source utilities that can be run and some could be useful.

However, creating a Bart PE CD requires geek skills, especially if your XP CD does not have the SP2 update included in it. In that case, you would need to create an ISO image of the XP CD with the SP2 updates applied. That can be done using the very nice application Autostreamer.

### *RESTORING A REGISTRY - AFTER BOOTING BY USING A UBCD4WIN CD*

There is another excellent bootable CD creator that is based on the Bart PE engine, but which has more open source applications available to the user. It's UBCD4WIN (Ultimate Boot CD for Windows). This CD is created in much the same way as the Bart PE CD, but with the Bart PE applications ("plugins") being replaced by another larger set. For instance there are a number of File Management explorers, a registry editor, and a number of hard drive tools including a very thorough hard drive testing utility named DiskCheck.

A very detailed step by step list of instructions for making the UBCD4WIN CD are here. Once made, the CD can be used to boot your computer into a Windows XP equivalent mode and it can be used in the same way as the Bart PE CD to restore any of the registry backups that are on your hard drive.

### *CLOSING COMMENTS*

I hope that this article is of some use to you. Some day in the future you will need to restore a backup of the registry, and it may not be possible to do it through System Restore. I recommend that at minimum, you install and use ERUNT in its default configuration and on occasions, manually delete any aged registry backups that are excess to your needs. If you have advanced skills, I recommend that you modify the startup system so that the number of registry backups is limited to a number of your choice (see Appendix 1), and to create a Bart PE CD or a UBCD4Win CD and put it with your security blankets for that day when stuff happens.

Mike Boesen

28 June 2005

#### *APPENDIX 1*

#### *LIMITING THE NUMBER OF REGISTRY BACKUPS SAVED BY ERUNT AND MAKING OTHER CHANGES TO THE DEFAULT SETUP*

During the ERUNT installation procedure an application named AUTOBACK.EXE is installed automatically. This executable is the one that does the automatic saving during first bootup for each day. This can be configured through so-called "command line" options to do things differently to the default settings. For instance you can make the automatic saving operation visible and save, say, only 7 (or more or less) days of backups instead of the 30.

In addition, you can create a file named ERUNT.INI and set options in it to implement things a little differently - for instance, having a date format of yyyy-mm-dd instead of the default dd-mm-yyy

All the command line options and ini file options are explained in the file README.TXT that can be found in the folder into which you installed ERUNT. However, some of the content in that file was unclear to me.

This is what I have done in setting up my system:

I installed ERUNT in the folder c:\program files\erunt\ (which I recommend as the preferred location)

The user name I am using in XP is Mike. The installation automatically creates a Startup shortcut labelled "ERUNT Autobackup" in this folder:

C:\Documents and Settings\Mike\Start Menu\Programs\Startup\

You can locate that shortcut using Windows Explorer. (But a much simpler way of getting quickly to the shortcut in the right Startup folder is through a very nice freeware application named Autoruns. If you install Autoruns, then execute it, you will be able to scroll to the Startup item labelled ERUNT Autobackup.lnk If you double-click that item it will take you to the shortcut in the right Startup folder. Real easy.)

Having found the shortcut right-click it. Select Properties and on the Shortcut tab, change the Target to the following, with a space before the first %, sysreg, curuser, otheruser and the two slashes:

"C:\Program Files\ERUNT\AUTOBACK.EXE" %SystemRoot%\ERDNT\#Date# sysreg curuser otherusers /alwayscreate /days:7

Then hit Apply and OK and exit from Explorer (and from Autoruns, if you are using it).

All the stuff after "C:\Program Files\ERUNT\AUTOBACK.EXE" are command-line options. The location for the backups is indicated by the path %SystemRoot%\ERDNT\#Date# Because the term %SystemRoot% would be interpreted as C:\WINDOWS\ in my system, the path translates to C:\WINDOWS\ERDNT\#Date#. The #Date# term leads to the creation of a folder with a name in the format of \yyyy-mm-dd\ because in the ERUNT.INI file explained below, I defined that as my preferred date format. The terms sysreg, curuser, otheruser refer to the system registry, current user registry and other users registries. The term /alwayscreate means that if there is an existing folder for the day, you will be presented with the option to overwrite it, rather than nothing happening at all. The term /days:7 means that backup folders will be limited to the 7 most recent days worth. Change 7 to a figure that suits you.

I created a plain vanilla text file named ERUNT.INI using Notepad and put it in the folder C:\PROGRAM FILES\ERUNT\ It has these lines:

**IERUNTI** AppendDateToFolderEditField=1 DefaultDestinationFolder=c:\windows\ERDNT\ DateFormat=yyyy/mm/dd DateSeparator=-

Note that the Date Separator character is a hyphen. The DateFormat must have slashes, not hyphens (but the name of the folder created will include hyphens, not slashes).

When the PC boots the following events occur. The example used is for a day with the date of 2005- 06-28

The Startup entry labelled ERUNT Autobackup runs AUTOBACK.EXE using the command line options specified.

AUTOBACK.EXE checks to see if there is a folder c:\windows\erdnt\2005-06-28\

If no such folder exists, it does two things:

It generates a backup of the current registry in a folder that it creates, with the name c:\windows\erdnt\2005-06-28\ The process will be visible on the screen

If after creating that backup there would be more than 7 folders under the folder c:\windows\erdnt\ having a 10-character format of

yyyy-mm-dd then the oldest of those folders is deleted. However, note that folders, which have an embedded date earlier than 2005-06-28 and at the same time have MORE that 10 characters (e.g. 2005-06-21A) will NOT be deleted. In other words, deletes seem to be limited to folders that have only 10 character names in the yyyy-mm-dd format

However, if there IS a folder under c:\windows\erdnt\ having \2005-06-28\ as its name then you will be presented with the options of overwriting it or of doing nothing.

**INDEX**

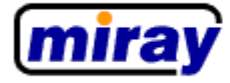

# **Download**

#### **[D](http://www.miray.de/de/download/sat.hdclone.html)ownload » SAT » HDClone**

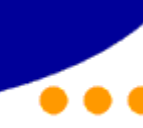

### Home **Products Download**

**µnOS** SAT

**HDClone** HDShredder **DiskSpy DiskCheck** PCISniffer NetSniffer

Order Support Contact

For visitors with - Internet Explorer 3.x - Netscape Navigator we recommend. to scale the standard font size down by one.

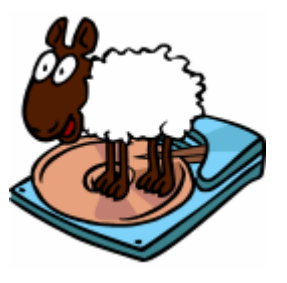

**Downloa[d](http://www.miray.de/public/download/hdclone20fe.zip) [473 kB \(.zip\)](http://www.miray.de/public/download/hdclone20fe.zip)**

# **Hard disk cloning HDClone 2.0**

### **Free Edition**

• Copies smaller disks onto larger to enable you to move or backup a complete installation.

**» [to the product page](http://www.miray.de/products/sat.hdclone.html)**

#### **Professional/Personal Edition**

We are sorry, but the Professional and Personal Editions are not available as free download. Though you can inform yourself on the following pages or order these editions.

**» [to the product page](http://www.miray.de/products/sat.hdclone.html) » [to the order page](http://www.miray.de/order/sat.hdclone.html)**

last website update: 09/08/2004 [GTaC](http://www.miray.de/home/agb.html) | [GToU](http://www.miray.de/home/anb.html) | [Imprint](http://www.miray.de/contact/imprint.html) © 2001-4 by miray

**REVIEWS**

# **USB 2.0 SOCKETS and USB CABLES**

A PCUG member asked me to help set up a hard drive backup system which uses a 20 hard disk drive in a USB 2.0 external enclosure. This external drive is to be used as the backup drive, holding compressed images of the PC's master 20 internal drive. In addition it is to be used as a working drive to hold 20 masses of VCR data that are being processed. From time to time, the drive will be connected to other PCs, hence the use of an external enclosure.

The operating system used in this exercise was XP Pro, but the conclusions would be applicable to all types of operating systems.

The hard drive bought for the system was a 200 Gb parallel ATA Maxtor Diamond Max 10. This is a fast (7,200 rpm) new drive which gets great reviews I have two such drives and they perform extremely well. The enclosure was a USB 2.0 rated Shintaro brand. The case is made of heavyweight extruded aluminium and has an internal fan to keep the drive cool. The enclosure is powered from an external power supply. I also have used one of these enclosures for more than a year and have been very happy with it. The manufacturer indicates that the enclosure is compliant with USB 2 standards.

The owner tried to make backups to the external drive using Acronis True Image V8 and experienced problems, getting messages from Acronis to the effect that the backup image was corrupt. The images he attempted to create were compressed images of the full contents of the internal drive. I got the same type of message when I tried to make images of my internal drive using the same hard drive and enclosure connected to my PC. I got similar bad results using Powerquest (now Symantec) Drive Image V7 to create compressed backups. Images/backups appeared to have been created OK without problems. However, from time to time the image/backup failed in the "Verify" test that both Acronis and Powerquest can be asked to perform after creating the image/backup.

I tried the image/backup processes on both PCs using my identical Shintaro enclosure and another fast Maxtor hard drive. The problems were not related to the particular hard drive used, or the particular enclosure used, but there was some association with the PC used, with more errors on the older PC.

After a lot of angst, I finally twigged to the problems. First, the problem was clearly associated with which USB socket was used. Second, the fidelity of the backups was also affected by the quality of the USB cable used to connect the PC to the enclosure.

#### **USB STANDARDS**

Before explaining what the problems were, here is a little information about the USB standards. The initial USB standard is referred to as USB = 1. This was followed by USB 1.1. The current USB standard is USB 2.0 and it encompasses the earlier two standards, plus a "High speed" standard:

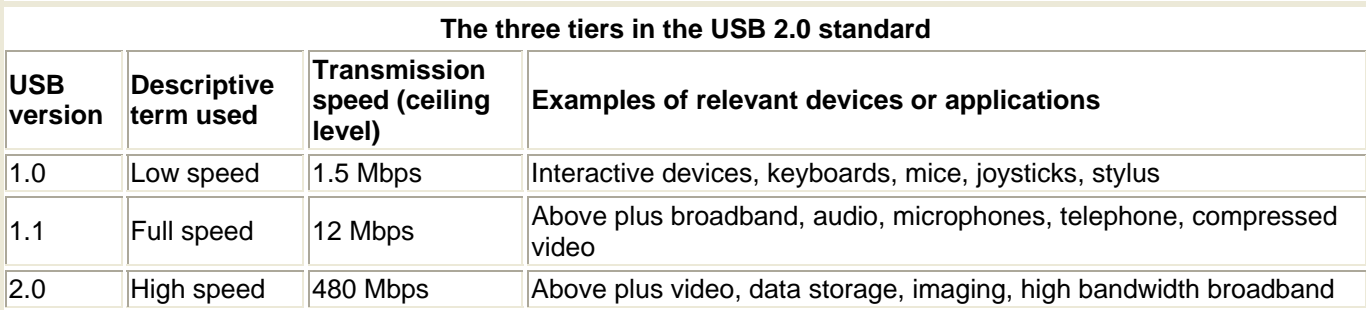

[This reference](http://www.everythingusb.com/usb2/faq.htm) provides lots of highly readable information about USB and lists some forums of interest. If you really want some severely eye-straining, sleep-inducing reading material, the 650-page USB 2.0 specifications can be accessed from this site: <http://www.beyondlogic.org/usbnutshell/usb1.htm>

For XP systems USB High speed capability is indicated by the presence of an "Enhanced" USB controller among the USB controllers visible through the Device Manager. On other operating systems, it is more difficult to determine if there is USB High speed capability, because USB drivers may be those provided by the manufacturers of the device to be connected. The motherboards of both PCs I was using support USB 2.0 High speed data transmission and had the appropriate enhanced driver installed by XP. However, whether or not the USB High speed standard is actually achieved involves consideration of the quality of USB sockets and USB cables used.

#### **USB SOCKETS**

Both the PCs I was experimenting with have USB sockets located on the rear edge of the motherboard, accessible at the back of the case. The sockets are connected directly to the motherboard and enclosed by metal shrouds that are soldered to the motherboard. Thus the rear sockets are shielded from EMI/RFI noise.

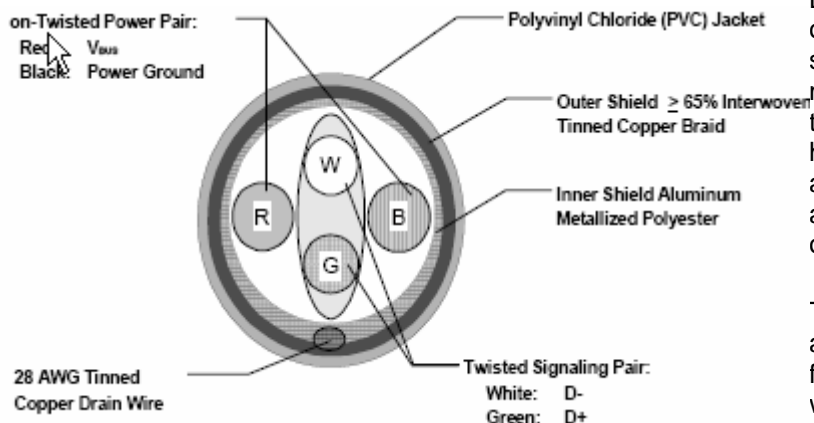

Both PCs have two additional USB sockets at the fronts of their cases. These sockets are joined by cabling to two sets of 4-pin headers located at the front of the motherboard. I noted that for the newer PC's m otherboard the manufacturer states in the manual that the USB headers on the motherboard were implemented in accordance with the USB 2.0 High speed standard. I assume that the same was true of the headers on the other PC.

The cabling joining the headers to the front USB sockets are inside the PC cases. In the older PC the two sets of four wires were simply twisted around into a single bunch, with no external sheathing. On the newer PC each set of four wires is routed as a separate cable, each in a plastic

sheath but without any visible metal braiding within the sheath.

While the front USB sockets are much more accessible than the ones at the rear, they turned out to be inadequate for creating images/backups using Acronis and Powerquest. Both applications have a function that enable these image/backup created to be "verified". On the older PC, using the front USB sockets led invariably to failure in Verifying the images/backups created. This applied irrespective of which enclosure, drive, or cables were used. On the newer PC there were occasional Verify failures using the front USB sockets.

I attribute the main cause of the Verify failures to the quality of the cabling going from the headers on the motherboards to the front USB sockets. So let's have a look at cabling standards.

#### **USB CABLING**

The USB 2.0 specifications include masses of details about USB cables, sockets, plugs and how sockets are to be mounted on motherboards. Cabling specs for High speed and Full speed are the same. Therefore, if they are consistent with the USB specifications, any cables you acquired for a device that is compliant with USB 1.1 standards should be OK for a device that claims to be compliant with USB 2.0 standards. The insides of a High/full speed cable are like this (there is a typo in the diagram - "on-twisted" should be "Non-twisted"):

The two power wires are required to be 28 to 20 AWG and the data pair 28 AWG. (Note that in the AWG convention, the smaller the number, the thicker the wire - so 20 AWG is preferable to 24 or 28 AWG).

The Low speed cable specifications differ only in that the outer braided copper shield is not mandatory, nor is the twist in the signal pair. I would imagine that to minimise production costs, el cheapo manufacturers would not have implemented the braided shield and/or the twist in USB cables that were first introduced for devices that were compliant with USB 1.0 standards. Such poorer quality cables would fail to meet the High/full speed standards.

I noted that in some of my testing using the USB sockets at the rear of the older PC that I had occasional verify errors when using a USB cable of=20 undetermined specifications. Such errors did not occur when I used USB cable that was stamped "USB 2.0 High speed".

A search of the web for high quality High speed USB cables turns up quite a few references to Belkin products. Belkin make two series of such cables Belkin Pro and the slightly more expensive Belkin Gold. See, for example this US site [http://www.expercom.com/product\\_detail.html?PRODUCT\\_ID=3D158652](http://www.expercom.com/product_detail.html?PRODUCT_ID=3D158652) and this OZ mail order site: [http://www.computersonline.com.au/products/product\\_list.php?id=3D196](http://www.computersonline.com.au/products/product_list.php?id=3D196) The specs for both products exceed the USB 2.0 High speed standards. The power wires are 20 AWG. Harris Technology also sells Belkin stuff, but search for OZ mail order sites to get the best deal.

I believe that my verify failures when creating images/backups up using the front USB sockets were a consequence of inadequate cabling INSIDE the PCs. That is, the cabling running from the headers on the motherboard to the sockets at the front of the case. In both PCs, on that cabling there was no copper braiding, no inner aluminized shield, no drain wire, and no twist in the signal wires. While the cabling runs were short, the signal wires are unshielded from EMI/RFI noise and the lack of twist in the signal lines increases the possibility of errors due to cross-talk.

#### **CONCLUSIONS AND RECOMMENDATIONS**

After two days of angst but with a positive outcome, I came to these conclusions and make a few recommendations:

- The fact that Acronis True Image or Powerquest Drive Image will declare that the creation of an image/backup has been "successful" is no quarantee that it is error free. I recommend that after creating an image/backup that you exercise the Verify option to make sure that the image/backup will be useable when you have need to use it. Do that enough times to give you confidence that your backing up equipment and the way it is set up works reliably. I'd also like that assurance before creating a full Clone (Acronis terminology) or Copy (Powerquest terminology) of an internal hard hard drive onto an external drive.
- On the PCs I used, the front USB sockets on the PC case are not useable for making image/backups to hard drives. I'm not sure about what the implications are for doing a straight file "copy" to an external hard drive or thumb drive. I have stopped using the front sockets for data transfers to external hard drives and to thumb drives and connection to fast ADSL. I now only use the front sockets for slow devices (e.g. mouse, keyboard, joystick). For some devices and it may be possible to get reliable data transmission but at rates only consistent with the Slow speed or Full speed standards. That may be acceptable where the fidelity of the transmission is verified automatically by whatever software is doing the data transfer. However, my recommendation is that unless you are sure that the headers on your motherboard and the cabling to the front of the PC are consistent with USB 2.0 High speed standards, it may be prudent to not use the front sockets for fast devices and in any event don't expect a rate consistent with the High speed standard.
- Even using the rear USB sockets I had occasional verify errors with a USB cable I acquired quite some time ago. I now only use USB cables that are explicitly stamped (on the cable itself) with the words "USB 2.0 High speed" or words to the effect that the cable is capable of 480 Mbps data transmission. I recommend that you only use similarly marked USB cables. I distrust cables for which the only reference to "USB 2.0" is on the cardboard packaging, although such cables would probably be OK for slow devices. Some of the more expensive, higher quality USB cables have RFI chokes on them (cylindrical grey or black knobbly things around the cable at one or both ends). While the cables that I now use have chokes on them, I have no evidence to prove that they ensure more accurate data transmission. However, on the other hand, if the makers of the devices that they came with put them on the cable, there must be some reason for that. If I buy any additional cables, I will be buying Belkin.

I hope the comments above are of some value to you.

Mike Boesen - 22 July 2005

**BACK**

## **Picasa2 Tips**

Picasa2 ("P2" hereinafter) is a freeware application from Google. It can be used to "organise" photos that are on your hard drive/s. It has a lot of functionality which is listed in summary [here.](http://www.picasa.com/download/index.php) You can download Picasa2 from here.

The build number that I have installed is 18.84.

I have been using P2 a lot in managing a growing collection of digital photos which are mostly in JPG format but includes photos in other formats (TIF, PNG, BMP, etc). It can be used for most common types of digital image formats. I have found it an excellent application for organising my collection of photos and making quick fixes to improve their quality. A particularly useful aspect of its functionality is preparation of self-contained slide shows written to autoexecuting CDs or DVDs. I wrote a previous [article](http://www.pcug.org.au/members/16bapr05/keywords_in_picasa2.htm) on P2 for Sixteen Bits, with a follow up correction relating to [hiding](http://www.pcug.org.au/members/16bmay05/picasa2_revisited.htm) pictures. These notes augment those articles.

In managing a collection of photos I have found P2 to be extremely useful because I can find photos so easily, using the P2 search engine. This feature enables lightning fast finding of photos which are displayed initially as thumbnails. The search engine finds relevant photos by looking at folder names, file names, captions and keywords. Entering a word or partial word into the search pane pops up the relevant photos instantaneously. Entering more than one word or partial word generates a display of the photos that have all the words or partial words embedded somewhere in the folder name or photo name or caption or keyword.

Another excellent feature of P2 is that it "watches" changes made to folder names, file names, and the location of folders and files. It also watches for the creation of new files and folders and includes them automatically in its database. This means that I don't have to tell Picasa about locations or names that I have changed, or to tell it to add new photos.

IPTC-compliant keywords and captions can be added to JPG photos using P2. IPTC-compliant captions and keywords added to photos using applications like Irfanview and Photoshop are recognised by P2 and vice-versa. The headers and captions are not stored in the P2 database, but are embedded in headers within the photos themselves. This means that work undertaken on adding keywords and captions will not be wasted if I decide to move to another application that is is able to use information in IPTC-compliant headers. I understand that this is true also in respect of the new Adobe XMP protocol.

After acquiring a new digital camera and two grandchildren I started to accumulate lots of photo files. Initially I spent a lot of time renaming photos from something like "DSC01234.JPG" to "Xmas party dinner 2004.JPG" However, because of the excellent search engine in P2 and the way it operates, I have stopped giving meaningful descriptive names to my photo files. Now I actually rename my files to very short names using a bulk renaming function. Instead of putting meaningful text information into the file names I have concentrated on setting up meaningful folder names (e.g. 2004 Xmas party") and inserting keywords and, to a lesser extent, captions into the photos. It is very easy to insert one or more keywords into photos. This can be done individually or to a batch of photos.

In using P2, you may find some of the following suggestions and ideas useful.

- 1. In P2, you can assign keywords in bulk; highlight all the photos to which you want to assign a common keyword (like "xmas") and then add the keyword. The keyword is then applied to ALL the highlighted photos. Then highlight subsets that can have another common keyword, and add that keyword. Then highlight any photo that is to have a keyword unlike the others, and add that keyword. And so on. This does not take much time when you know how to do it. Ctrl+K pops up the keyword dialog box.
- 2. To add a caption in P2, double-click the thumbnail, then add the caption below the expanded view of the photo.
- 3. Adding captions in P2 is a pain, because if you make a spelling error you have to backspace to the point where you want to make the change. A better way is to use [Irfanview](http://www.irfanview.com/) to do the captions. I have installed Irfanview and associated it with JPG and all my other image file types. When I am in P2, a right-click on a thumbnail or larger image pops up a context menu. Clicking on "Open file" (or "Open with...") opens the photo in Irfanview, without exiting from P2. Hit the Information icon on the Irfanview toolbar, hit the IPTC button, hit the Caption tab, then type in the caption. Hit Write, OK, and exit Irfanview. You are now back to P2.
- 4. In Irfanview you can also assign captions in bulk (e.g. "Xmas party at Weetangera 2004") very easily to a group of photos. You can then then add extra endings to individual photos' captions (e.g. a caption relating to the Turkey can then become "Xmas party at Weetangera 2004 - Turkey from the Saxon Turkey Farm"). To do the bulk adding of a caption, for any photo in the P2 folder, do an *Open file* or *Open with*, and when in Irfanview, click on the thumbnails icon on the top Irfanview tool bar. Highlight all the icons of interest, then hit File/JPG lossless operations..../Set IPTC data... Then write in the caption to be applied, hit *Write, OK*, and exit Irfanview.
- 5. Make your folder names meaningful. Include the year (and maybe month and location) in your folder names. e.g. "2004 Xmas Weetangera". This means that in Picasa2, the left-hand folder display pane will list your folders in Alpha within Chronological order, making them easy to find if you are scrolling the pane. To show the photos that are in the folder of interest, simply click it in the left-hand folder pane. No pain! Keep in mind that a Search operation in P2 will also operate on folder names, so typing "xmas" or "2005 xmas" will display all the folders that

have that in the folder name (or in the caption, or a keywords, or in the file name). So the search function can get you to the folder of interest very quickly, too.

- 6. When you import files into P2, don't waste time renaming them. Leave them with the camera-assigned name (e.g. DSC01236.JPG). Time spent typing text is better spent in adding keywords and captions as a bulk plus individualised operation. Another benefit is that very short unobtrusive file names will not be irritatingly obvious if you burn some images to a Gift CD (note that P2 always includes the file names in the Gift CD). On the Gift CD, the information that your recipients of Gift CDs will get most information from is the Caption, which will show nicely underneath the picture.
- 7. If you want to order your photos within a folder into some meaningful sequence or groups, you can drag and drop them around in P2. This means that if someone gives you some additional photos that you want to put into the same folder, the file name can be anything. After they are in the folder, simply drag them around to get the required ordering or grouping. The order you then have will determine the order of the slides if they are written to a Gift CD.
- 8. Having determined the order of photos in a folder by dragging them around, I then do a bulk renaming of them so that (a) the names are as short and unobtrusive as possible, and (b) the order is set when I am looking at files in some other viewer (e.g. Irfanview, Windows Explorer). For example, I could rename the photos in a folder to something like xw01.jpg to xw67.jpg. For this example, xw stands for Xmas at Weetangera. I could have named them simply 01.jpg to 67.jpg, but if I am collating photos for some other purpose (don't ask me what) I could have problems, in that there might be some other file also named 01.jpg in other folders.
- 9. P2 has a file renaming function and you can rename a batch of files in the one folder. However, it is primitive and has a problem - say you rename everything with a start string of AB. The first photo will be renamed AB, the second will be AB-1, the third will be AB-3, etc. Problem is that AB-1 has alphabetic precedence over AB, so AB appears LAST in the set when written to a Gift CD, or viewed in Explorer or Irfanview, or whatever. There would not have been a problem if the first photo was named AB-0. Also some sort algorithms will give AB-19 precedence over AB-2. Irfanview does renaming much better. Like Picasa2, in the Irfanview thumbnail view mode the thumbnails can be dragged and dropped into the desired order. Then hit File/Start batch dialog.. Then set up a Name Pattern (such as xw##). Hit Start, Exit, and exit Irfanview. P2 will have lost track of the new names, so hit Folder/Refresh Thumbnails. My files will now be named xw01.jpg to xw67.jpg. Very neat. Very easy.
- 10. Keep in mind that when you do a search in P2, the terms you enter into the search panel will identify files and folders that have the terms embedded within:
	- o a file's keywords or caption or file name
	- o a folder's name
	- o all the folders that are children folders of that folder
- 11. This search process can be very useful when you know what's going on. I could not understand why some searches were displaying ALL my photos when I searched for photos into which I had inserted the keyword "mike". The reason is that the search found the folder c:\documents and settings\mike\ and all the folders under that that had photos in them. Like, EVERY digital photo on my PC! I reigned that in by making appropriate settings in Tools/Folder Manager. Set "Remove from Picasa" and "Watch for Changes" carefully. However, once I knew what was going on, I found the Search facility very useful, and stunningly fast. So for example, searching for "xmas" will show all the folders that have xmas in their names plus all the children folders below that, and adding 2004 to the search pane will narrow the search to show only the folders that have xmas AND 2004 in their names (plus all the children folders below that). Plus of course, files that have xmas AND 2004 in their names or captions or keywords would be shown. The consequence of this search technology is that providing that you have an idea about SOMETHING that you put in a folder name or file name or caption or keyword, you can generally find the target file/s you want VERY easily and quickly. Beats the heck out of searching for the files in Explorer.
- 12. One thing that does not work properly in P2 is the keyword *Delete* function. After deleting a keyword in P2 it IS erased from the keyword list, but not from a database that P2 maintains. To correct this fault, after you delete a keyword from a photo or photos in a folder, then go to Tools/Folder Manager, assign the Remove from Picasa setting to the folder, exit the folder manager, then re-enter the folder manager and assign the Watch for Changes setting to the folder. Exit the Folder manager, then all is fixed.
- 13. If you are preparing a Gift CD or DVD, if you only want some photos in a folder to be included, Hide the photos that you do not want to be written to the CD. To Hide, highlight the photos to be hidden, right-click one, select Hide. To set the order for the photos to be shown on the Gift CD, drag them into the desired order. Do the Hiding and reordering for each of the folders to be included, before hitting the Gift CD button. After doing the CD writing, remember to Unhide the photos that you hid.
- 14. Final tip: If you want an expanded view of a thumbnail file, double-click it. If you want a full-screen view, hit the Slideshow button.

I hope these random notes are of some assistance to you if you are using Picasa. I may add to them as time goes by.

## **Centre News**

The "Digital Imaging" PC at the Centre now has a Dual-Layer DVD burner. This type of burner is very economically priced at present. However, those having only occasional need for DVD burning or requiring the greater capabilities of the Digital Imaging PC may find that this resource in the Centre is useful.

The new burner is also capable of reading and writing DVD RAM media. Members intending using DVD Dual-Layer or DVD RAM will need to bring their own media. These media are about \$11 each, and are not stocked at the Centre.

I've noted continuing interest in a few software products within some SIG and News Groups. Most of the general use PC at the Centre now have the Firefox 1.0.4 web browser installed. A few also have Thunderbird 1.0.2 e-mail and Open Office 1.1.4.

Rod Peters - *LAN Manager 11 July 2005*

## **Web Page of the Month**

During May, Helen and I spent quite a bit of time in the South Island of New Zealand.

Here's Andrew Purdam's take on Milford Sound, Jan 2001: **<http://www.pcug.org.au/~apurdam/NZ/index.html>**

Trevor Frew - 21 July 2005

## **Freeware apps**

One doesn't need to read about freeware applications it here in Sixteen Bits each month. Just browse the newsgroup alt.comp.freewarediscussion, or browse the pricelessware web pages, here: Pricelessware The best of the best in Windows© Freeware as determined by the readers of alt.comp.freeware.

Pricelessware The Pricelessware web site is here: [http://www.pricelessware.org](http://www.pricelessware.org/)

#### **Microsoft AntiSpyware (Beta1)**

As Terry said in the March 2005 issue: Microsoft's currently free anti-spyware is being received enthusiastically, and is available from: <http://www.microsoft.com/athome/security/spyware/software/default.mspx>

"It scans memory, files, registry and cookies, and remains resident. It can be run manually like AdAware or Spybot S&D or scheduled for a specific time. My two computers have each revealed XferPro to scans by MS AntiSpyware twice in about a month. This is a Trojan downloader that is classed as a high threat and has obviously bypassed all other security optons I am taking.

"Microsoft have announced that AntiSpyware will remain free, and supported with the release soon of the post-beta version.

"A **more up to date version** has been released, so it might pay uninstall; re-download it, and install again."

## **Digital SIG**

#### **Paint Shop Pro Tutorials**

There's a small collection for the digital SIG this month because Corel purchased Paint Shop Pro from Jasc, and is therefore managed by them. I cannot receive messages from Corel's list with my email client Agent. Below are some snippets I've collected recently. Trevor

A tutorial on layers. They don't work how I imagine they should - and PSP's help is no help. I need an 'overview' type description - right from scratch on what/how it does.

I imagined each 'layer' be a separate entity and you work on the selected one, then merge together; with maybe an option to send to back - top etc.

Have a look at h**[ttp://www.psplinks.com](http://www.psplinks.com/)** click "Search" and type in Layers as the search term. You'll find a number of tutorials about layers...mostly for earlier versions, but generally still relevant. Tim

PSP Frequently Asked Questions

Created by members as a public service to soften the blow in your learning curve. Save yourself wasted hours and needless frustrations. Go check out your FAQ. Questions: **<http://campratty.com/questions.html>**

Making a car approach warp speed. Using ripples effect:

<http://img.photobucket.com/albums/v482/Ready/Jettawcomprssn.jpg>

I made the original shown above, but I want it to look appear as it would approaching mach speed. I don't know how I can vary the ripples

They need to be bunched up at the front and then spread out as it goes back like these lines: <http://img.photobucket.com/albums/v482/Ready/junk.jpg>

Python Script Editor

When I try to edit a script, I click on the edit script icon and it opens notepad instead of the basic script editor. How do I change this?

Point PSP to an editor of your choice, through File, Preferences, File Locations, Python Source Editor and PSP will start up the editor for you.

There are several (free) editors out there, check sites like this <http://www.thefreecountry.com/programming/editors.shtml> Joske

Do any of the real "experts" actually use the one step photo fix, or is it just for non-pros?

I'm no expert, but yes, many people who are quite well versed with the program still use it in some cases. You can run a script interactively by clicking the Toggle Execution Mode button which is to the right of the scripts dropdown list. Put your cursor over the buttons to get a tool tip telling you the name of each button.

Running interactively means that the script will stop at each stage and open the dialogue box for the step it is doing, and allow you to make adjustments to the settings in the dialogue then continue to the next step, etc. Regards,

JoeB

## **Reg Organizer 3.0**

ChemTable Delivers Major Upgrade to Reg Organizer

July 11, 2005: ChemTable Software has released Reg Organizer 3.0, featuring significant enhancements to this powerful registry management utility.

Already a favourite of shareware critics, Reg Organizer has been receiving top accolades among registry utilities. Combining a powerful registry editor and an automatic registry cleaner, Reg Organizer performs fast search and replace tasks, documents the system registry before and after programs are installed, reports on changes, and offers the option for the addition of comments to individual keys to document when and why a value was changed.

This registry manager is very intensive, performing search functions to remove all keys related to a specific application that may need manual uninstall, and checking dynamic link libraries to find obsolete file extensions which are in need of correction or deletion. The program provides easy access to startup items, allowing users to edit and configure startup functions and view their file properties.

Detailed descriptions of Reg Organizer's valuable features are located at [http://www.chemtable.com/organizer.htm.](http://www.chemtable.com/organizer.htm)

New to Version 3.0 is the significant empowerment of the Registry Cleanup mode, featuring evaluation of the MUI cache, and the ability to separate categories of startup applications and edit their file paths.

There are many new capabilities for correcting invalid links to files and folders within the Registry, and the Disk Cleanup function now offers search and deletion of many more file types. The complete list of changes available in Version 3.0 is available at <http://www.chemtable.com/files/WhatsNew30.txt>.

A 30-day trial of Reg Organizer 3.0 is downloadable from <http://www.chemtable.com/downloads.htm> and pricing starts at \$29.95 for a single-user license. The program runs on Microsoft Windows 98/ME/NT/2000/XP/2003 operating systems.

CONTACT INFORMATION:

Helen Huff ChemTable Software www.chemtable.com E-mail: [press@chemtable.com](mailto:press@chemtable.com) 

More information about Reg Organizer 3.0:<http://www.chemtable.com/organizer.htm> Direct evaluation download URL: <http://www.chemtable.com/downloads.htm> Screenshot URL:<http://www.chemtable.com/regon1.gif>

#### **Humour**

Two from Trevor's computer 1997:

You know you've had way too much coffee when you think being called a drip is a compliment.

From the US:

Senators William B. Spong of Virginia and Hiram Fong of Hawaii sponsored a bill recommending the mass ringing of church bells to welcome the arrival in Hong Kong of the U.S. Table Tennis Team after its tour of Communist China.

The bill failed to pass, cheating the Senate out of passing the Spong-Fong Hong Kong Ping Pong Ding Dong Bell Bill.

## **PCUG Help Directory**

The people in this directory are volunteers, so please observe the times given. The Help Directory is designed to help individual users and should not be used as a substitute for corporate support calls to vendors. This service is provided for members only.

Please quote your membership number to the helper. Additions or amendments to this directory should be sent to [editor@pcug.org.au](mailto:pcug.editor@pcug.org.au)

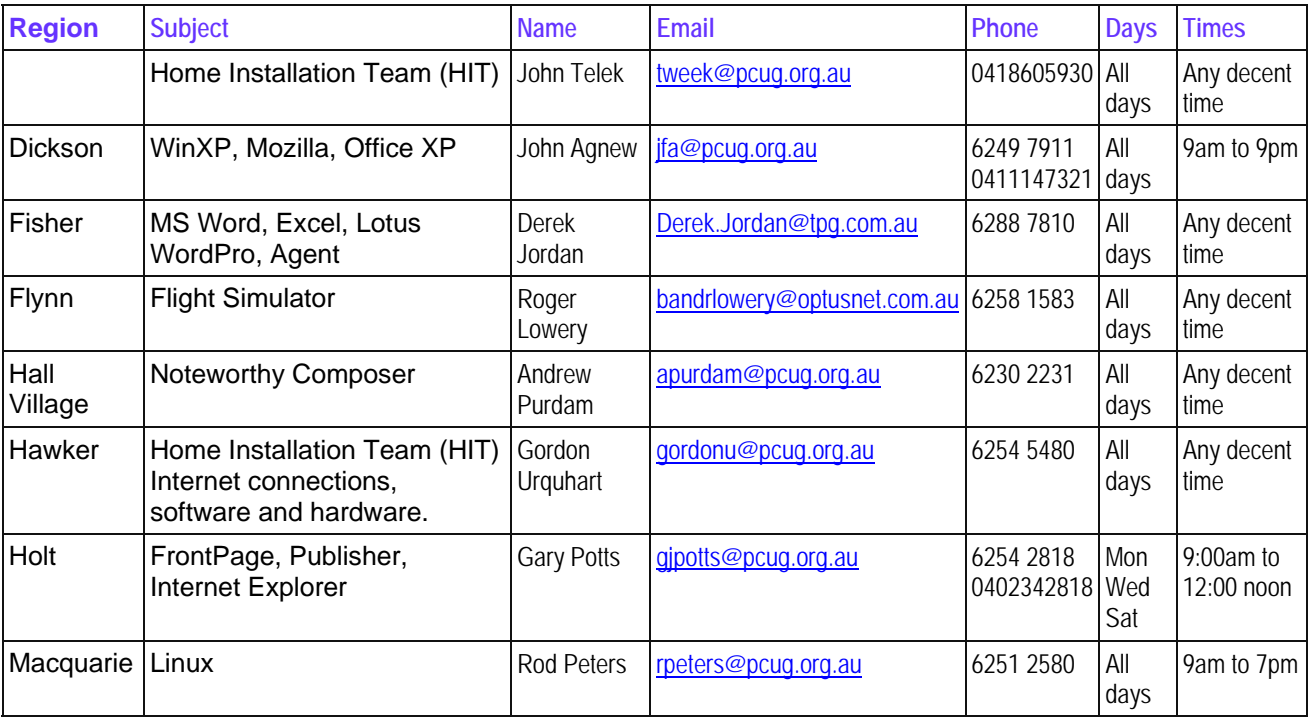